Документ подписан простой электронной подписью Информация о владельце: ФИО: Локтионова Оксана Геннадьевна Должность: проректор по учебной работе Дата подписания: 10.09.2023 16:02:46 МИНОБРНАУКИ РОССИИ Уникальный программный ключ: 0b817ca911e6668abb13a5d426d39e5f1c11eabbf73e943df4a4851fda56d089

> Федеральное государственное бюджетное образовательное учреждения высшего образования «Юго-Западный государственный университет»  $(HO3<sub>ry</sub>)$

#### Кафедра информационной безопасности

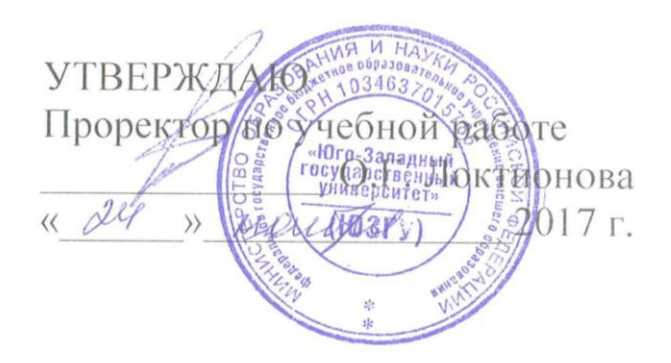

# КОНТРОЛЬ СЕТЕВОЙ АКТИВНОСТИ ЧЕРЕЗ VPN

Методические указания к лабораторной работе для студентов укрупненной группы специальностей и направлений подготовки 10.00.00 «Информационная безопасность» УДК 621.(076.1)

Составитель: М.О. Таныгин

#### Репензент

#### Кандидат технических наук, доцент кафедры «Информационная безопасность» И.В. Калуцкий

Контроль сетевой активности через VPN [Текст] : методические указания к лабораторной работе/ Юго-Зап. гос. ун-т; сост.: М.О. Таныгин. - Курск, 2017. - 32 с.: ил. 30. - Библиогр.: с. 32.

Содержат сведения по вопросам лабораторной работы по основам мониторинга безопасности инфокоммуникационных систем и сетей. Указывается порядок выполнения лабораторной работы, правила оформления отчета.

Методические указания соответствуют требованиям программы, утвержденной учебно-методическим объединением по специальности.

Предназначены студентов укрупненной ДЛЯ группы 10.00.00 специальностей направлений ПОДГОТОВКИ  $M$ «Информационная безопасность».

Текст печатается в авторской редакции

Подписано в печать № 11. В. Формат 60х84 1/16. Усл. печ. л. 1,86. Уч. - изд. л. 1,68. Тираж 100 экз. Заказ. Бесплатно. 2140 Юго-Западный государственный университет. 305040, г. Курск, ул. 50 лет Октября, 94.

#### **Краткая теория**

Как известно, технология VPN служит для организации прямого безопасного соединения между клиентами (конечным пользователем и корпоративным офисом) или двумя локальными сетями через общедоступный интернет-канал. С помощью VPN удаленные пользователи могут обращаться к серверам предприятия и связываться с различными офисами своей компании.

Для VPN не нужны выделенные линии, поэтому пользоваться ею может каждый, кто располагает доступом к Интернету. Как только соединение установлено, сотрудник может работать со всеми сетевыми ресурсами, как если бы он находился в офисе. Но, пожалуй, важнейшее преимущество этой технологии заключается в том, что, несмотря на общедоступную инфраструктуру, прямое соединение VPN (так называемый VPN-туннель) защищено столь надежно, что украсть данные или получить несанкционированный доступ к географически распределенной сети практически невозможно.

Организация VPN-туннеля может обеспечить высокую скорость и безопасность подключения в корпоративной сети, гарантированную полосу пропускания, а также экономию средств на сетевой инфраструктуре. Вместе с тем, проблема сетевой безопасности остается актуальной и для VPN. Traffic Inspector восполняет этот пробел, позволяя оперативно контролировать работу пользователей в Интернете и подключения к корпоративному серверу, в том числе задавать [квоты на трафик,](http://www.smart-soft.ru/ru/products/Traffic-Inspector/Features/ogranichenie-skorosti-internet/) ограничивать доступ к определенным ресурсам, настраивать различные уровни фильтрации для пользователей и многое другое. При этом от системного администратора не требуется каких-либо специальных знаний — вся настройка выполняется в Консоли управления Windows (MMC) с помощью удобных пошаговых мастеров.

### **Выполнение работы Настройка VPN-сервера**

Итак, теперь мы знаем общий порядок настройки и можем переходить к описанию конкретных действий. Для примера мы взяли систему Windows Server 2012, но все то же самое применимо и для более ранних версий (Windows 2003 и 2008).

В службе **Маршрутизация и удаленный доступ** щелкните правой кнопкой мыши свой сервер и выберите пункт **Настроить и включить маршрутизацию и удаленный доступ**.

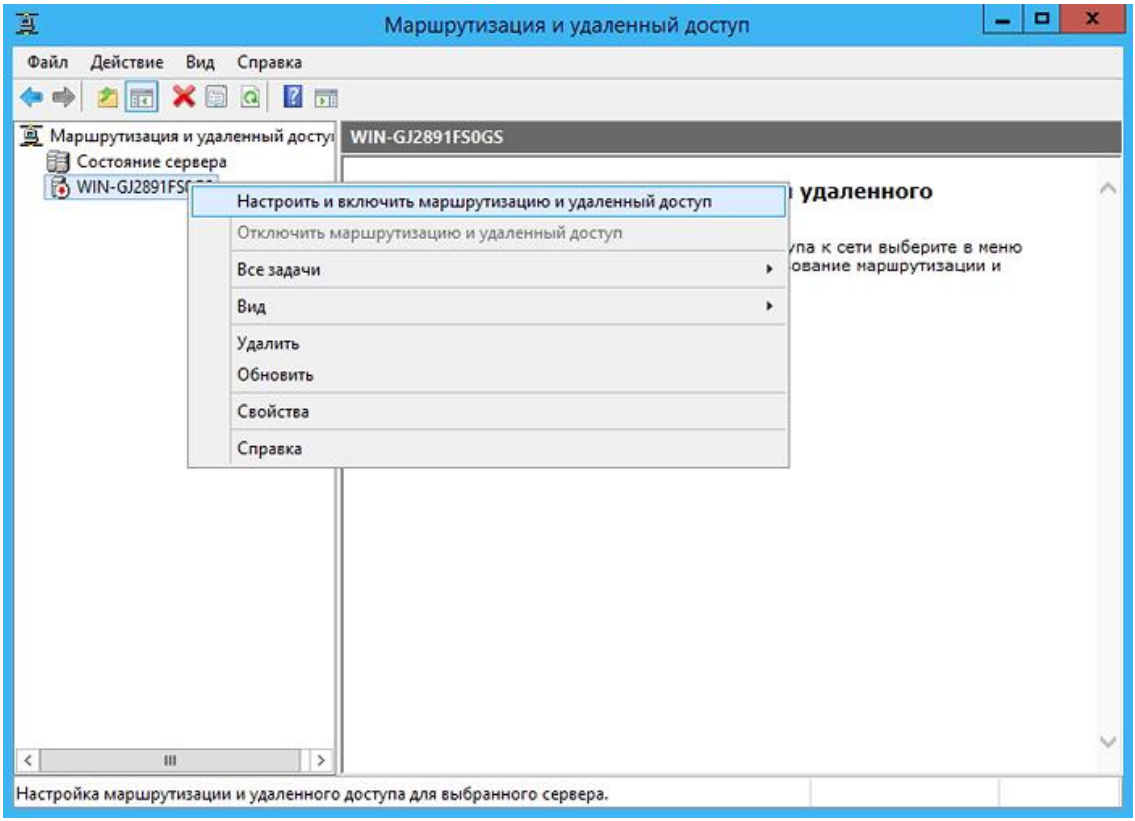

В открывшемся мастере установки сервера маршрутизации и удаленного доступа нажмите **Далее** и выберите вариант **Особая конфигурация.**

В следующем окне выберите **Доступ к виртуальной частной сети (VPN), Преобразование сетевых адресов (NAT), Маршрутизация локальной сети** и нажмите **Далее.**

В последнем окне мастера нажмите кнопку **Готово** и запустите службу.

Теперь зайдите в свойства сервера:

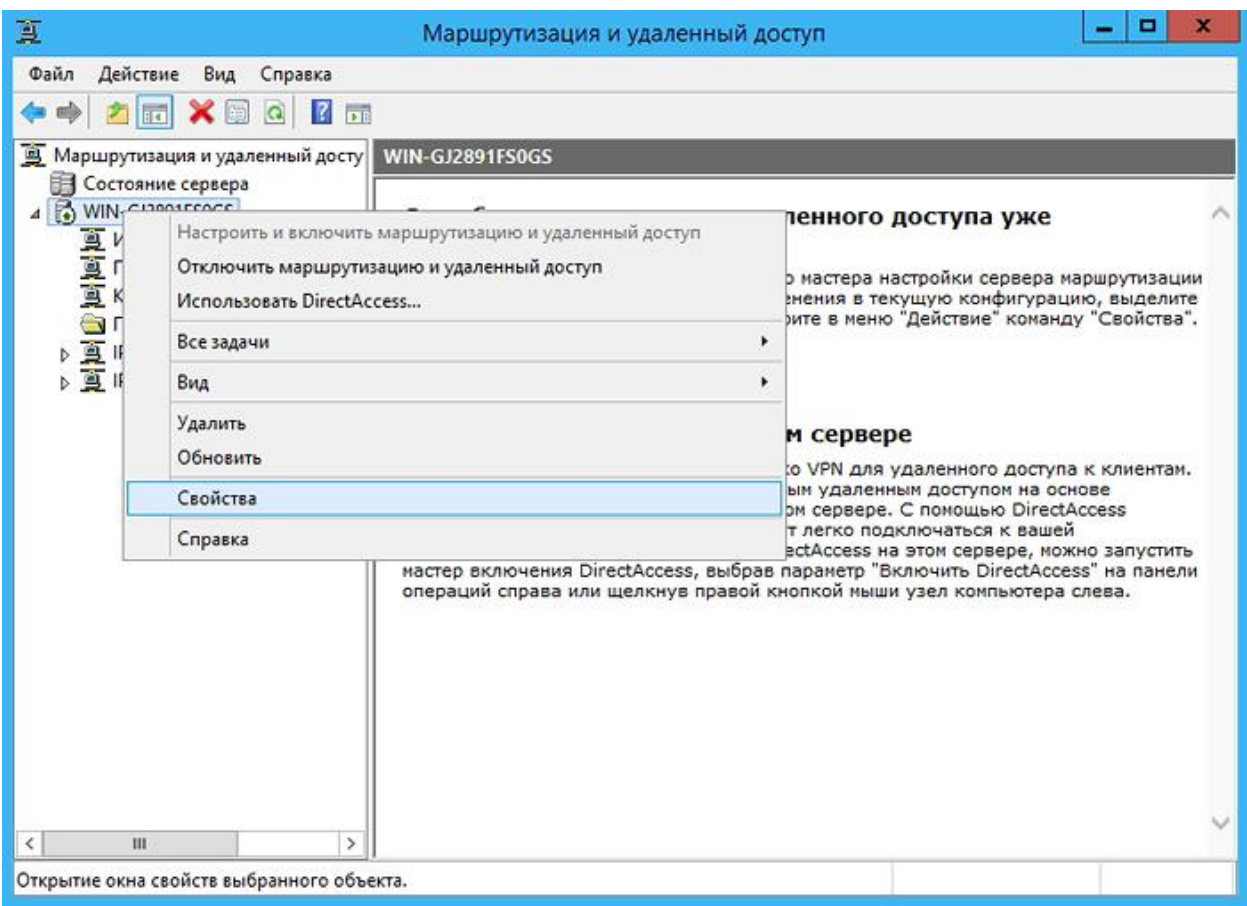

и на вкладке **Общие** задайте следующие параметры:

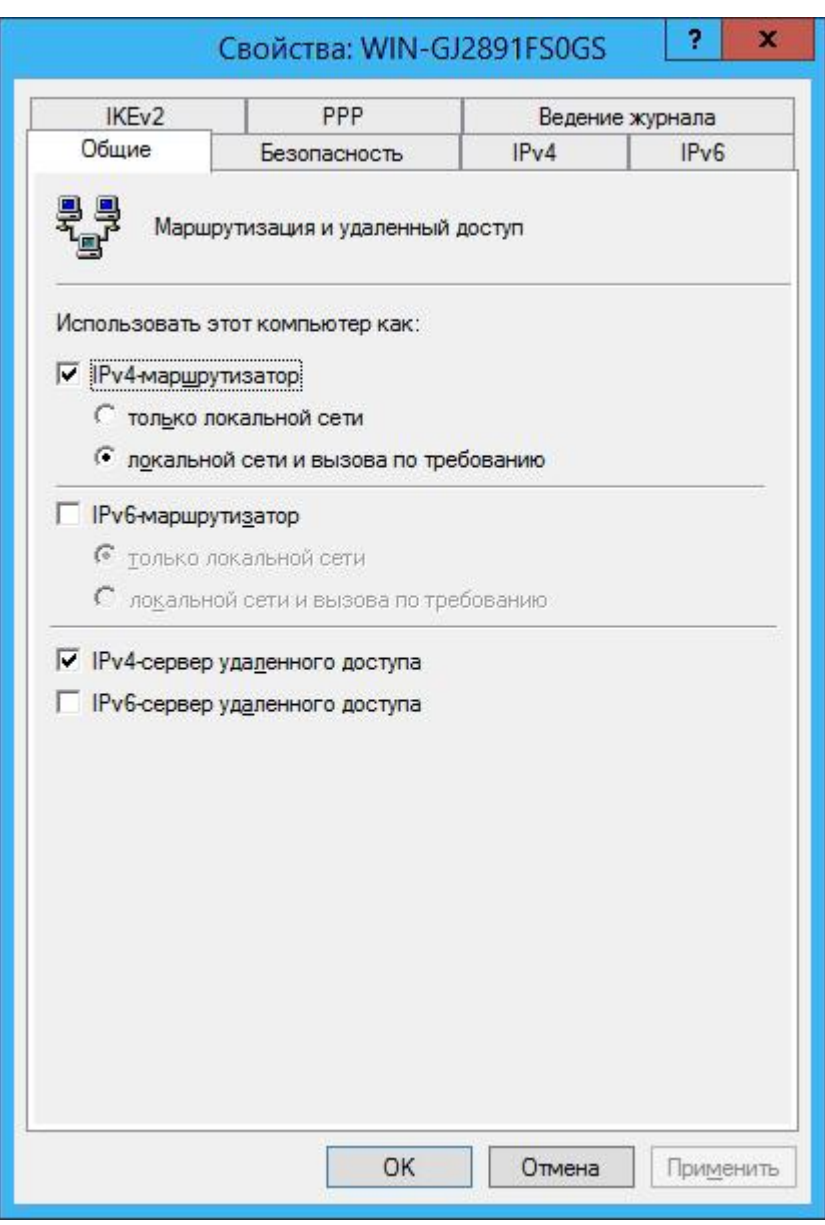

Перейдите на вкладку IPv4 и выберите статический пул адресов: 4

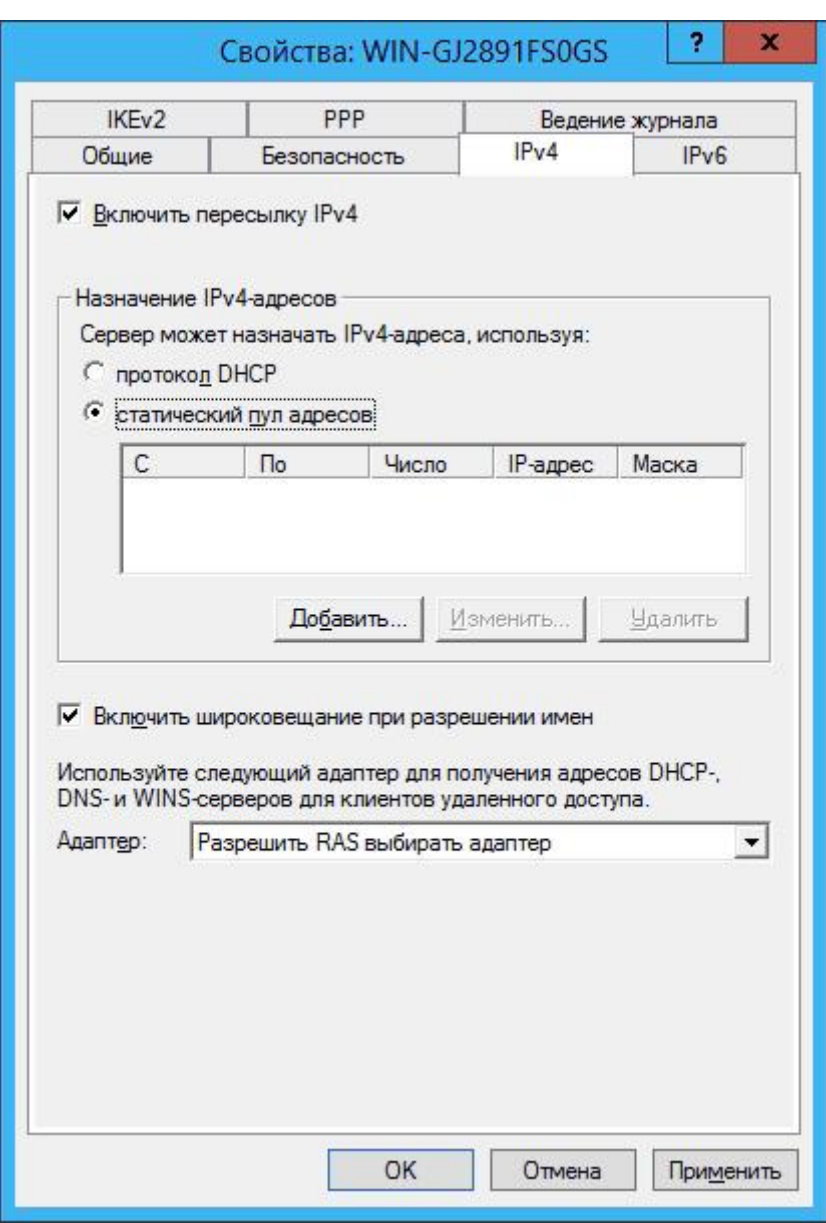

Нажмите кнопку **Добавить** и назначьте пул адресов (в данном случае выбрана подсеть **192.168.200.1—192.168.200.10**, состоящая из 10 адресов, причем сервер получает адрес 192.168.200.1):

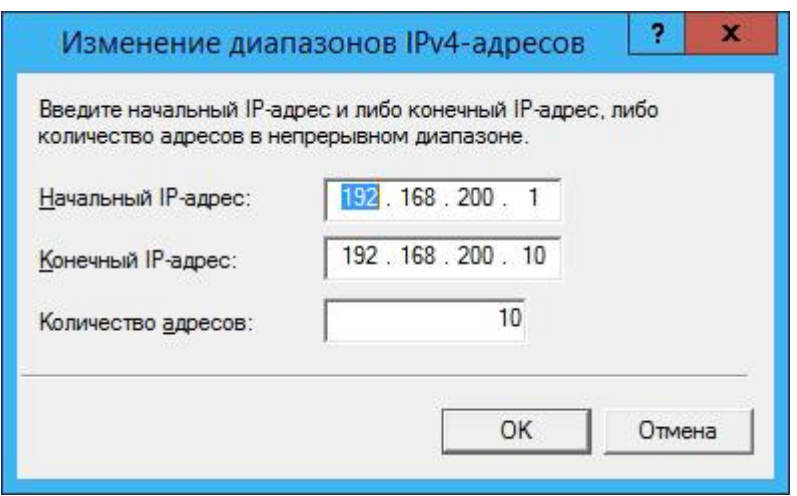

Перейдите на вкладку **Ведение журнала** и установите флажок в поле **Вести журнал ошибок и предупреждений**. Щелкните правой кнопкой мыши **Порты** и выберите пункт **Свойства**:

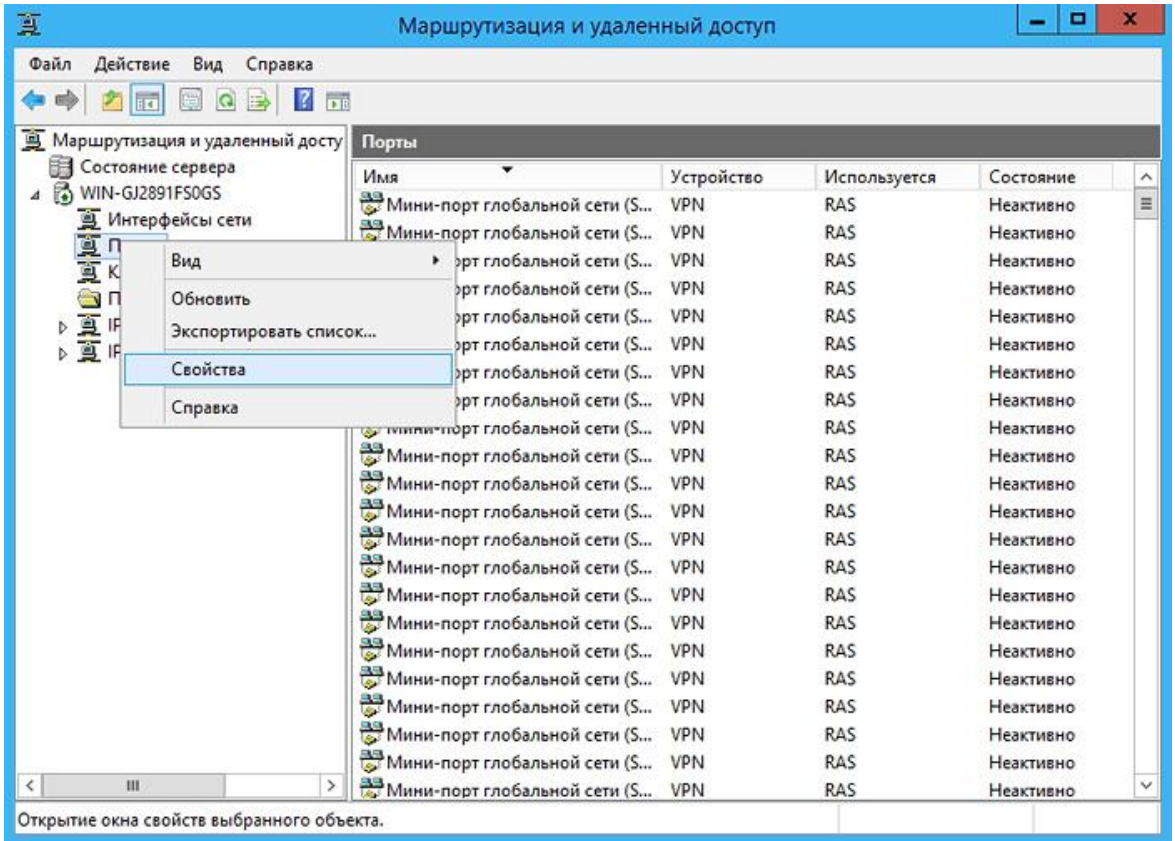

Для стабильной работы сервера рекомендуется удалить ненужные порты (SSTP, PPOE, L2TP, IKEv2) и создать

необходимое количество портов PPTP (в нашем случае нужно 10 таких портов):

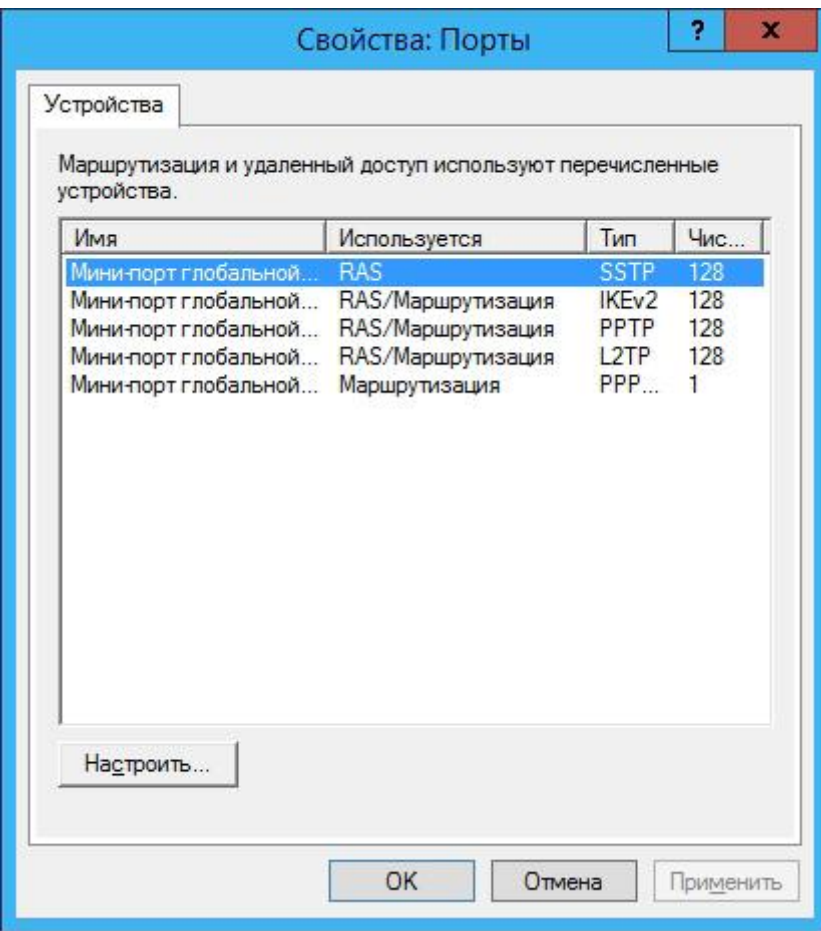

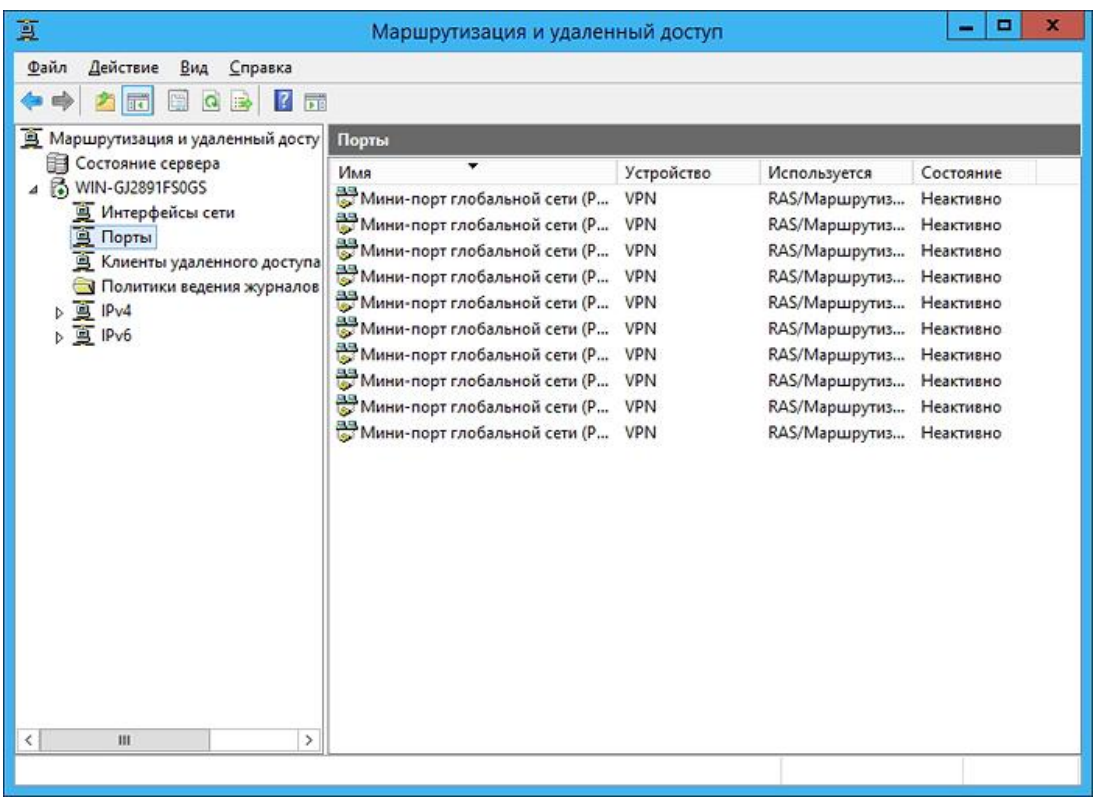

Перейдите к элементу **Преобразование сетевых адресов (NAT)** и добавьте новый интерфейс:

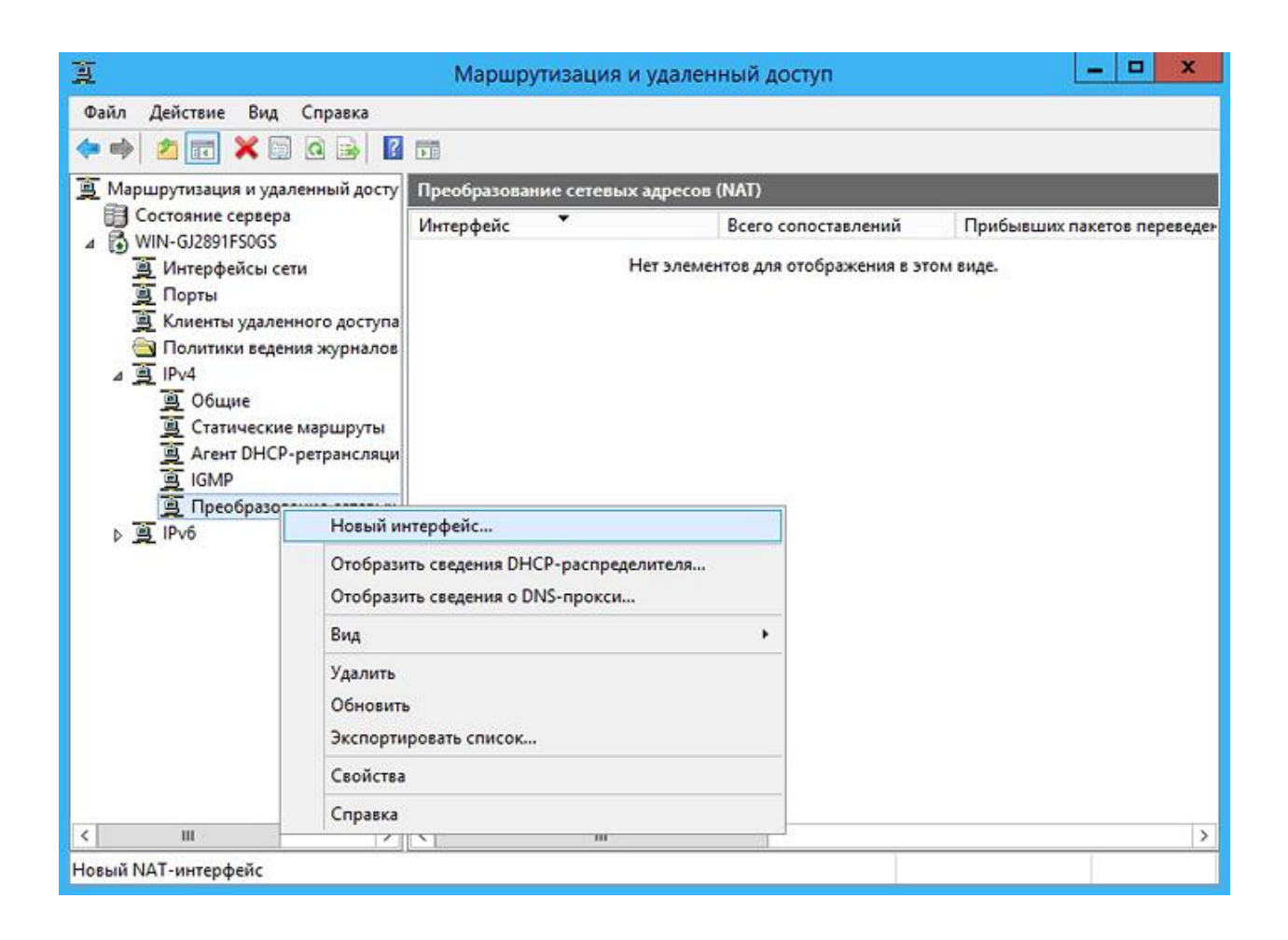

Выберите подключение к Интернету и установите флажки в полях **общий интерфейс подключен к интернету** и **Включить NAT на данном интерфейсе**.

Затем пометьте интерфейс локальной сети как **«Частный интерфейс подключен к частной сети»**, а внутренний интерфейс — **как Частный интерфейс подключен к частной сети**. Получится примерно следующее:

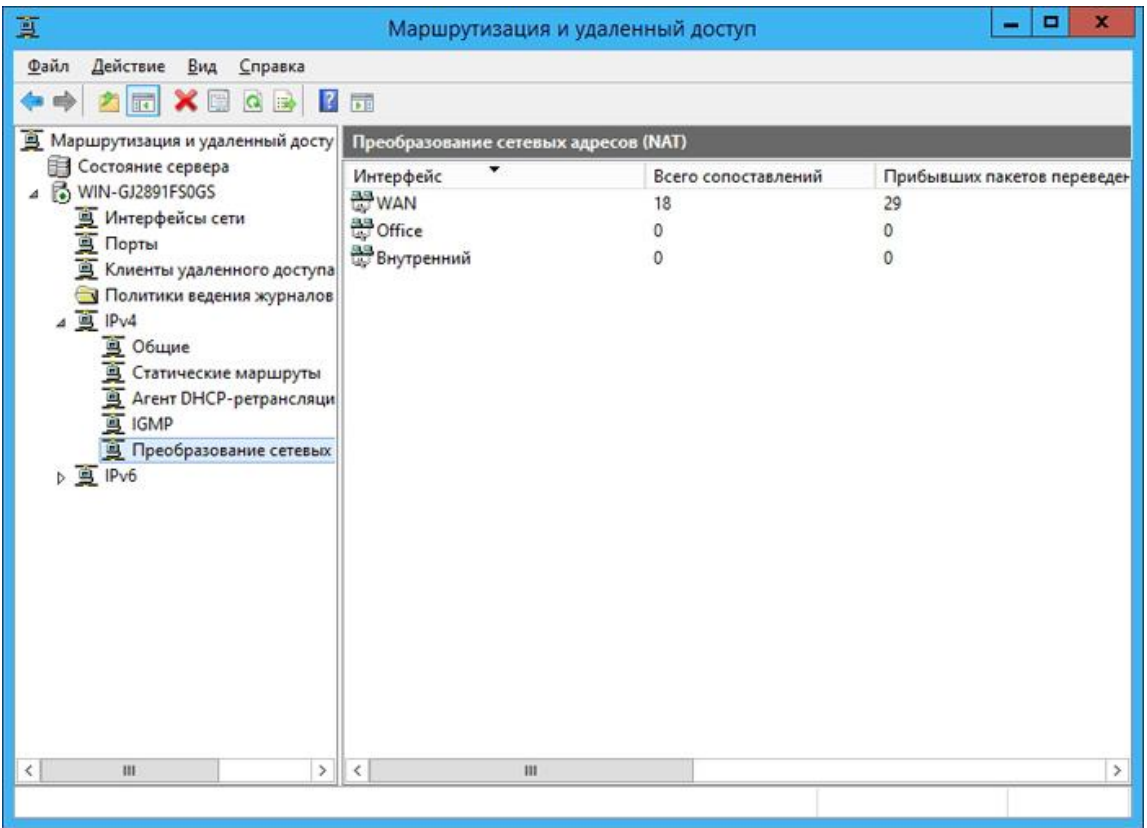

На этом настройка VPN-сервера в головном офисе завершена, и можно переходить к настройке VPN-клиентов в филиале.

#### **Настройка VPN-клиентов**

На серверной стороне запустите управление компьютером:

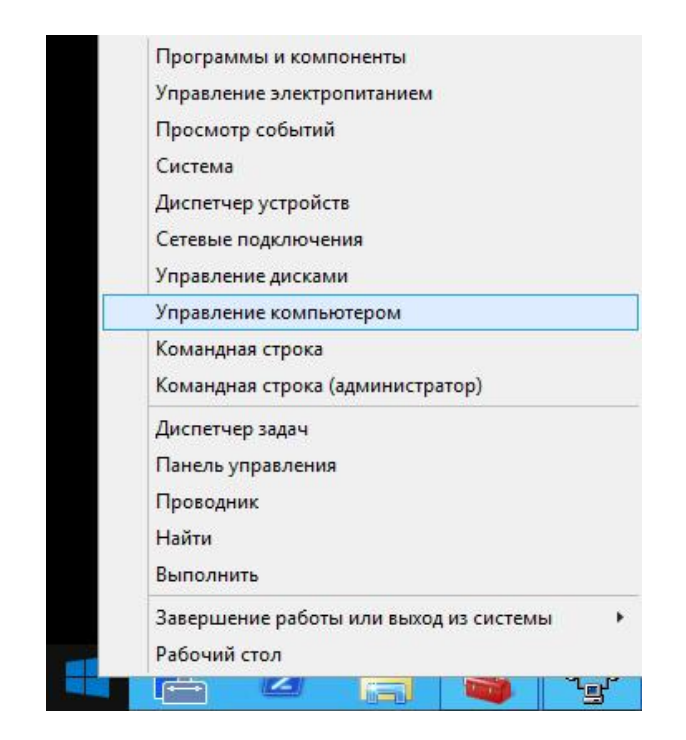

и в разделе **Локальные пользователи и группы — Пользователи** добавьте нового пользователя и укажите его учетные данные:

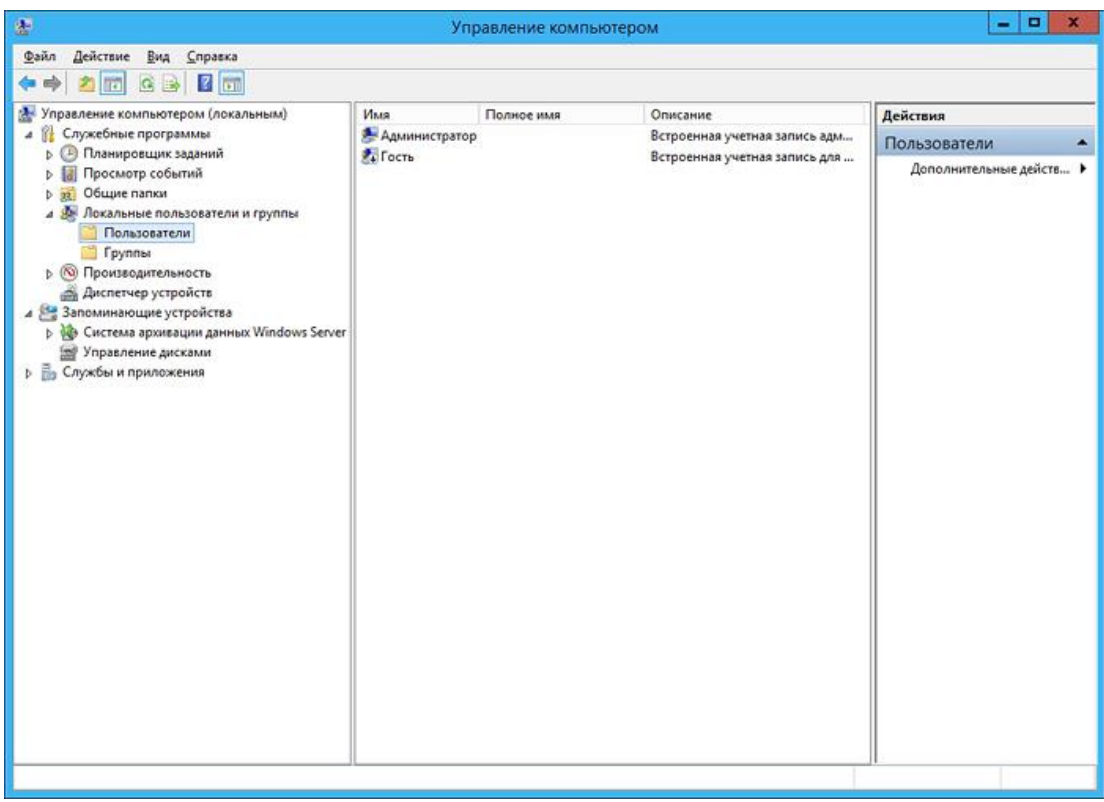

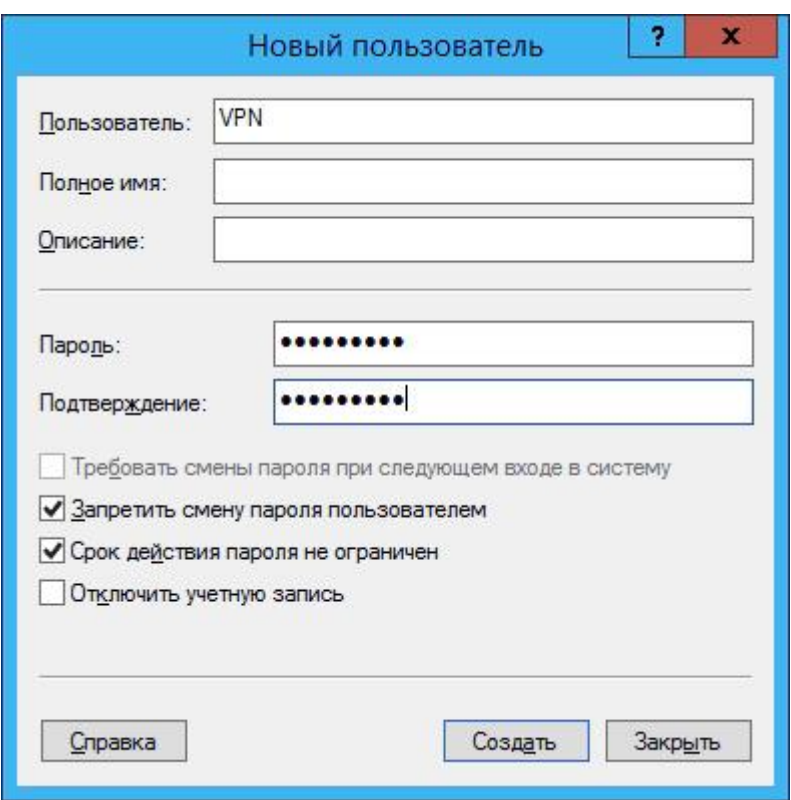

Перейдите в свойства пользователя на вкладку **Входящие звонки** и укажите настройки, как показано на рисунке (пользователю можно также назначить статический IP):

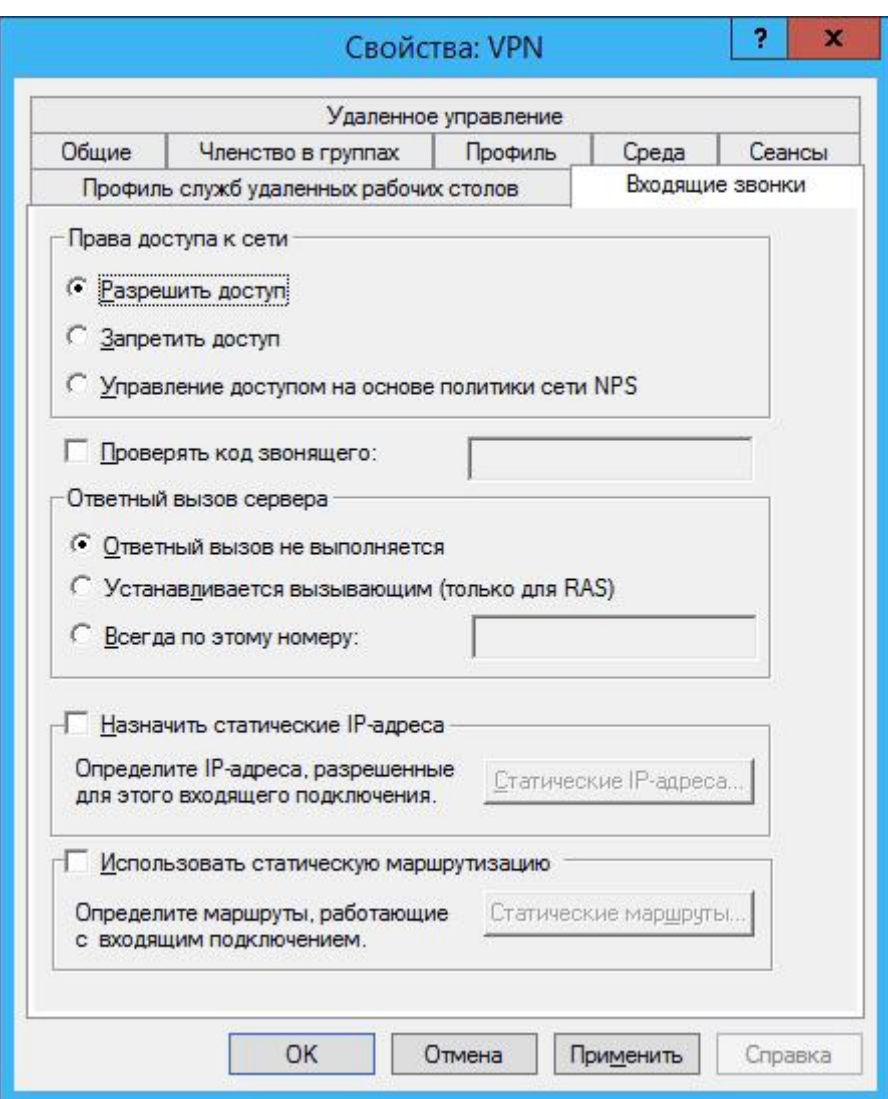

Теперь на стороне клиента создайте VPN-подключение средствами операционной системы (в качестве примера возьмем ОС Windows 8). Для этого в Центре управления сетями и общим доступом выберите вариант **Настройка нового подключения или сети** и в открывшемся мастере настройки выберите **Подключение к рабочему месту**:

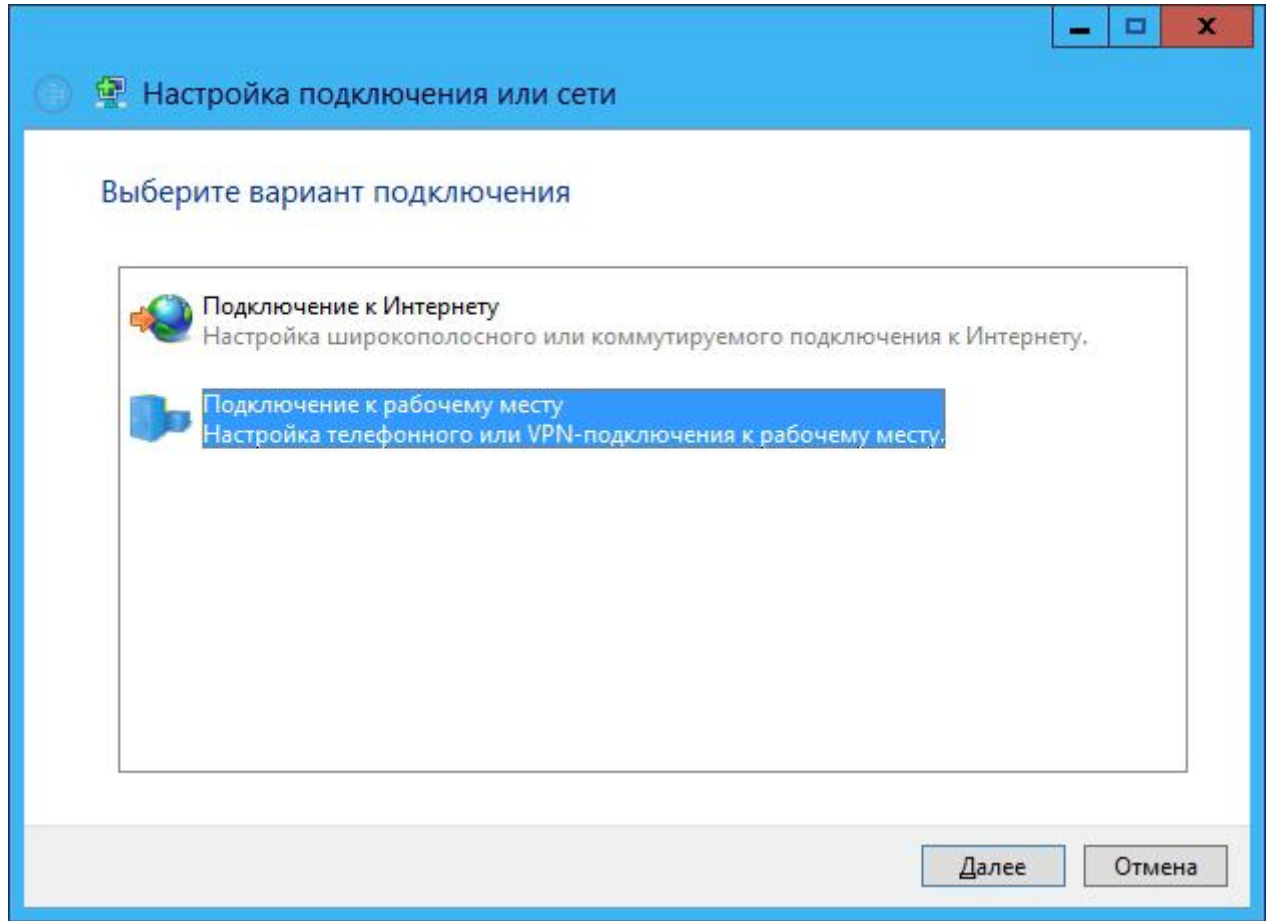

Выберите **Использовать мое подключение к Интернету (VPN**) и нажмите **Далее**:

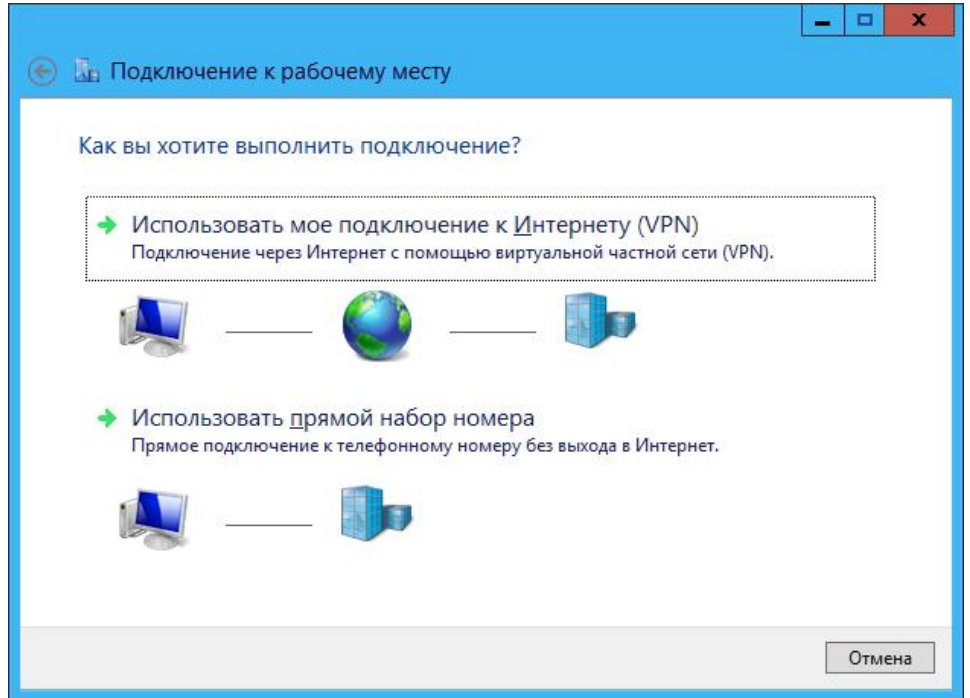

Затем введите URL или IP-адрес VPN-сервера, укажите название его местоположения и нажмите кнопку **Создать**:

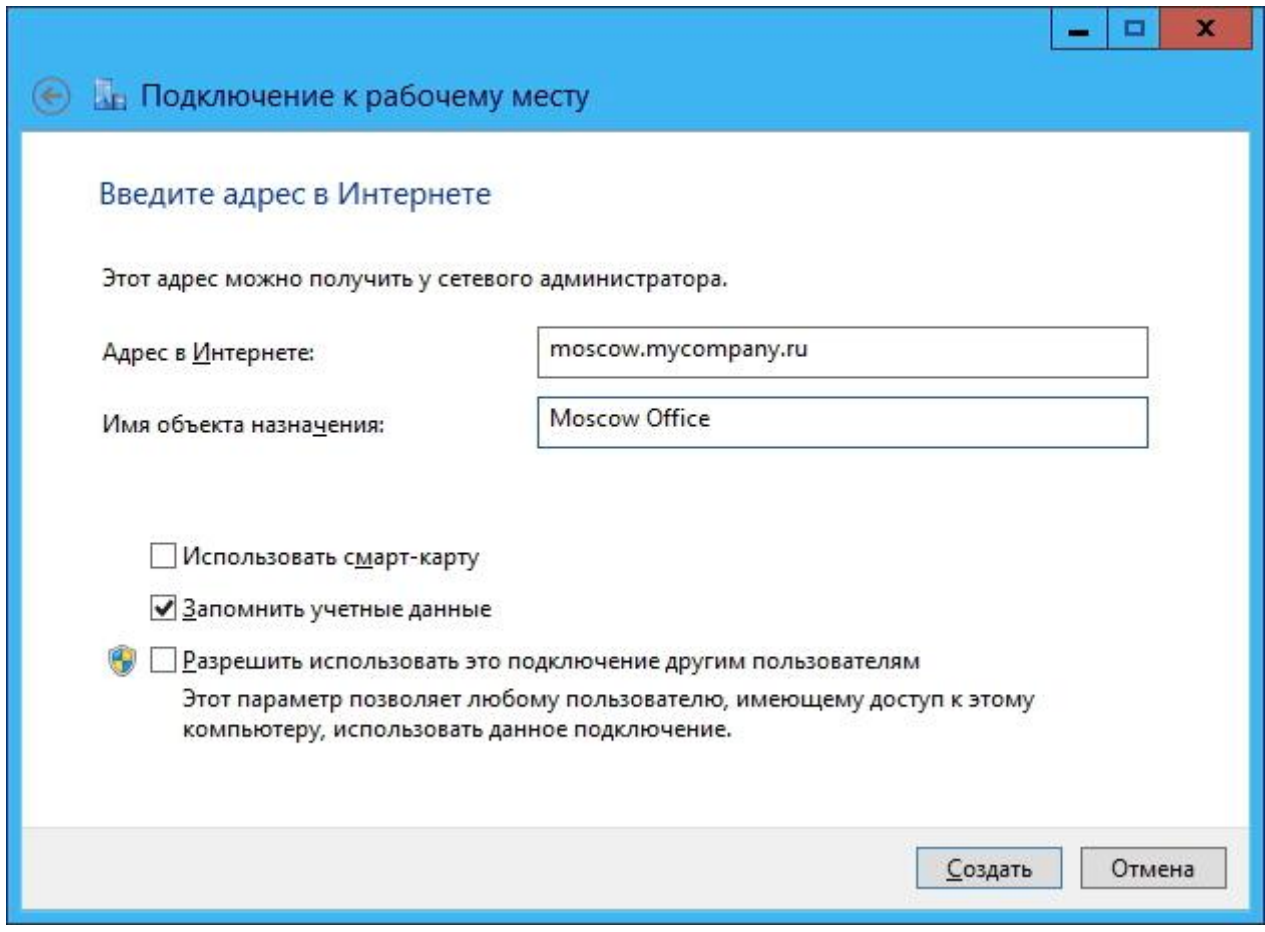

#### **Настройка Traffic Inspector на VPN-сервере**

После настройки VPN-сервера и клиентов можно переходить к установке и конфигурированию самого Traffic Inspector'а. Обратите внимание, что Traffic Inspector устанавливается только на этом этапе, поэтому работоспособность VPN необходимо проверить заранее стандартными средствами Windows (ping, netstat, tracert и т. д.).

В конфигураторе **Traffic Inspector** в настройках служб установите флажок **Используется RAS сервер**:

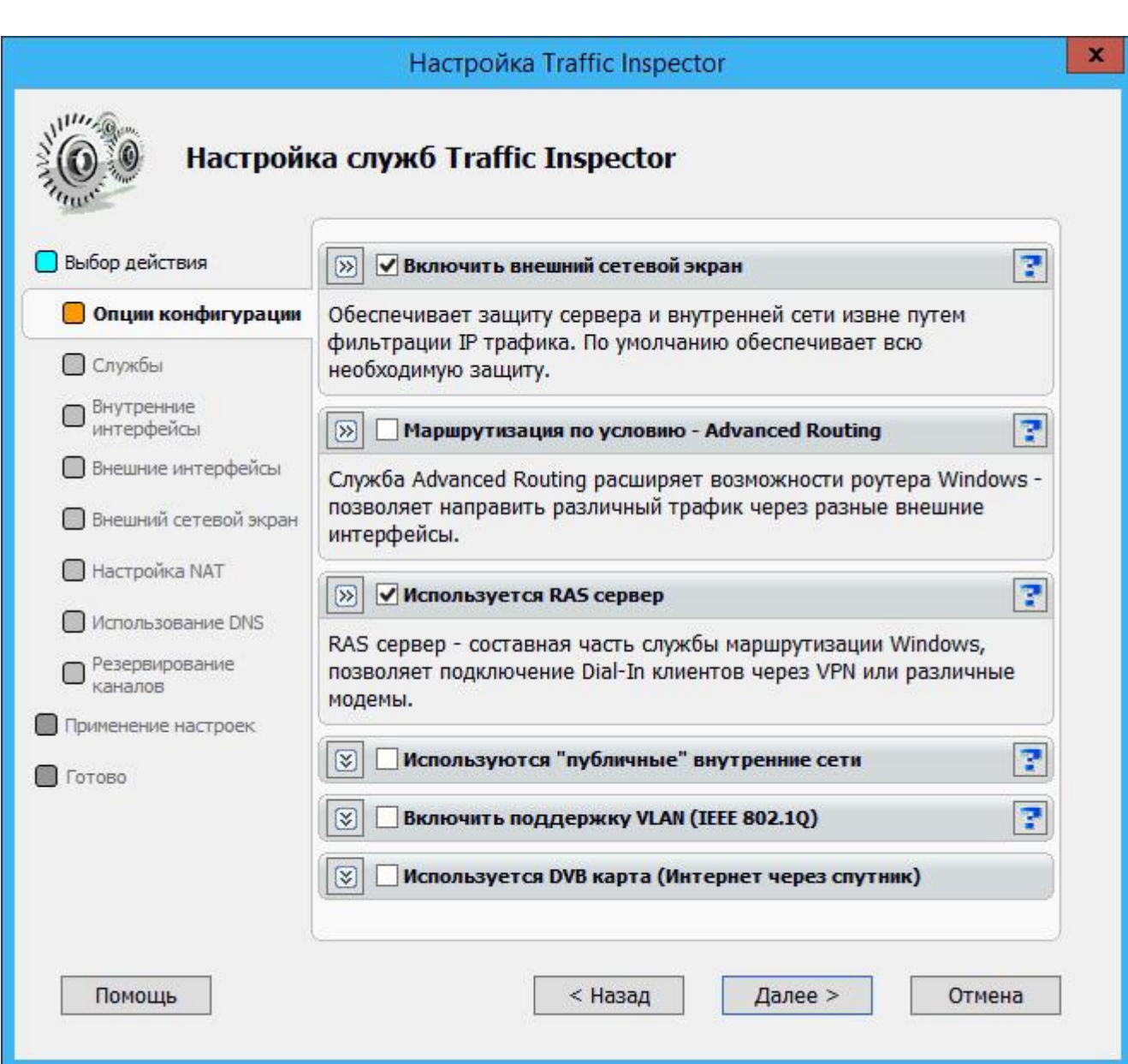

В разделе **Правила внешнего сетевого экрана** в Traffic Inspector создайте два правила — в одном правиле разрешите подключение по TCP на порт 1723 для внешних клиентов, а во втором правиле разрешите подключения по протоколу GRE (вариант **Заданный тип IP**, номер **47**):

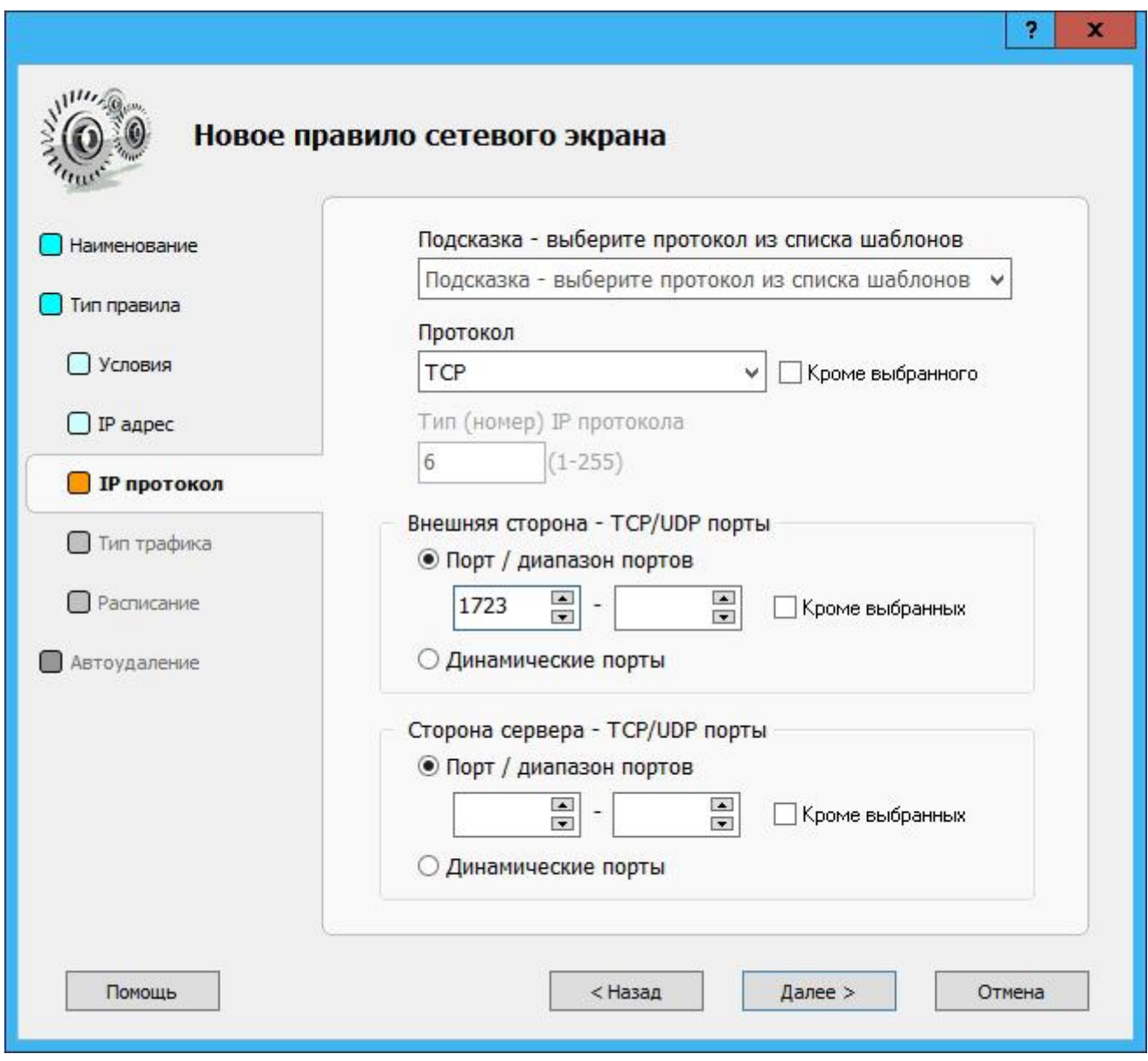

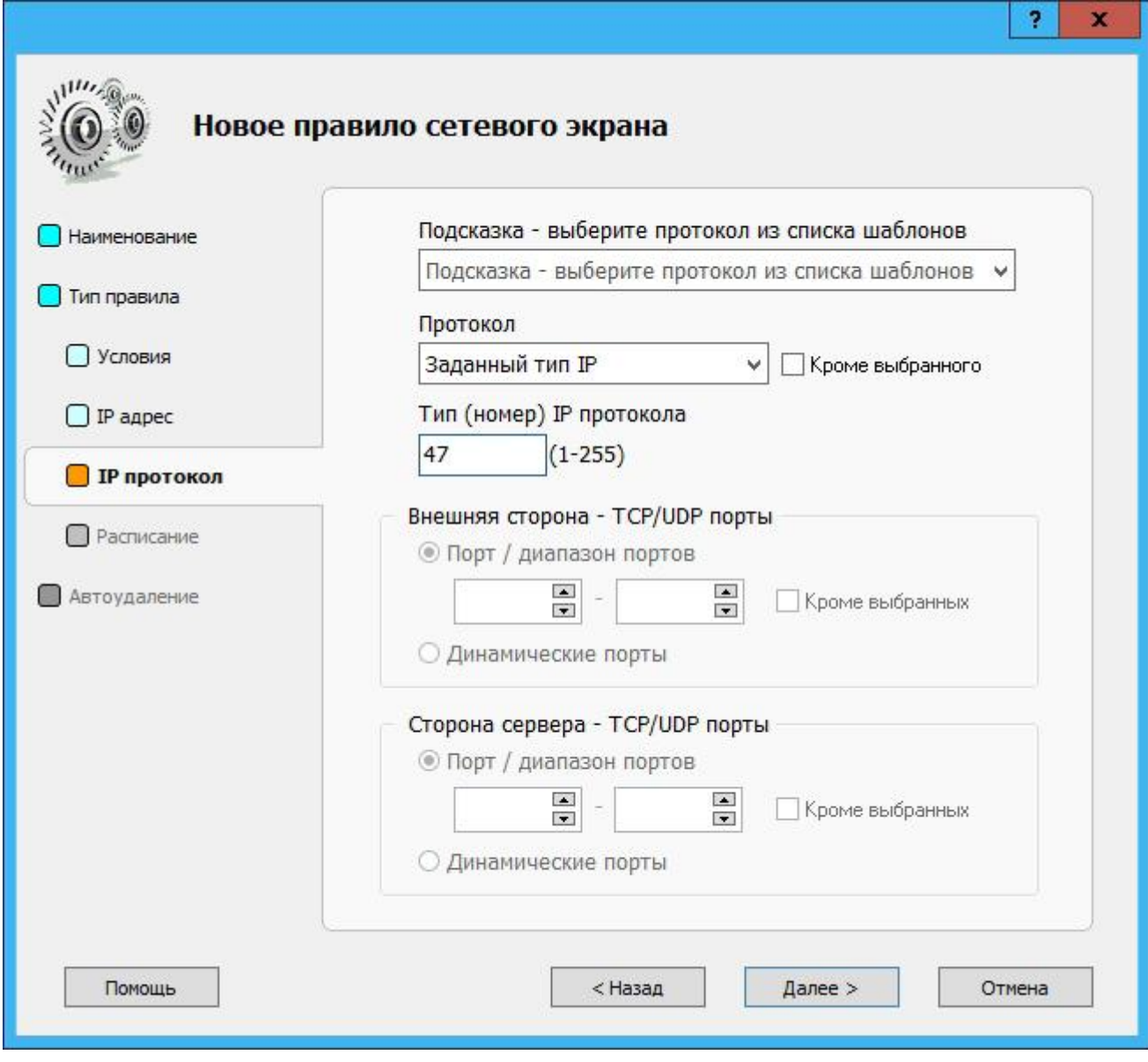

Остальные параметры можно не изменять и оставить значения по умолчанию.

Добавьте в программу нового клиента и укажите способ подключения **Подключение через RAS сервер Windows**:

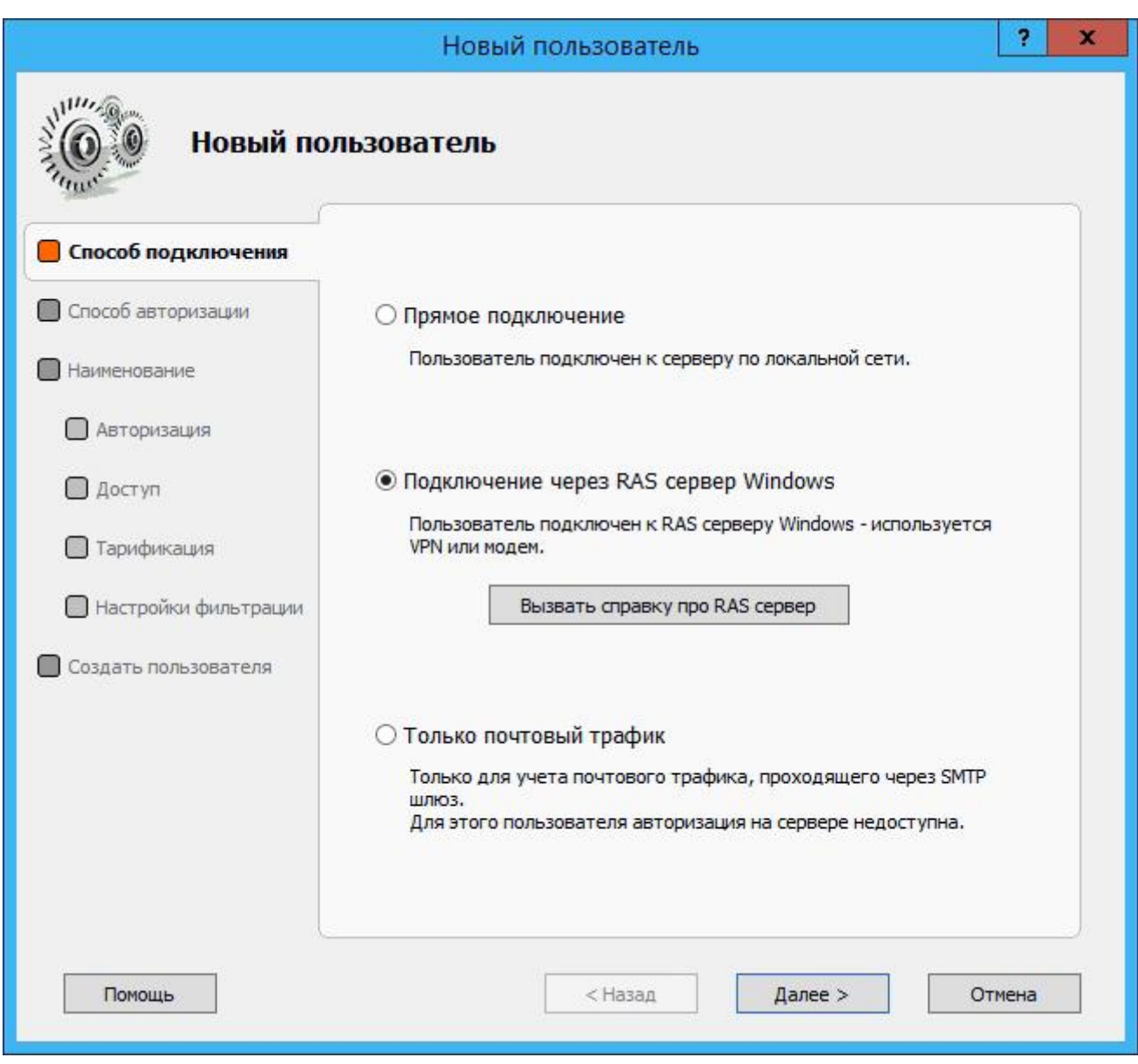

Остальные настройки аналогичны настройкам клиентов программы. В данном случае использована авторизация по IP:

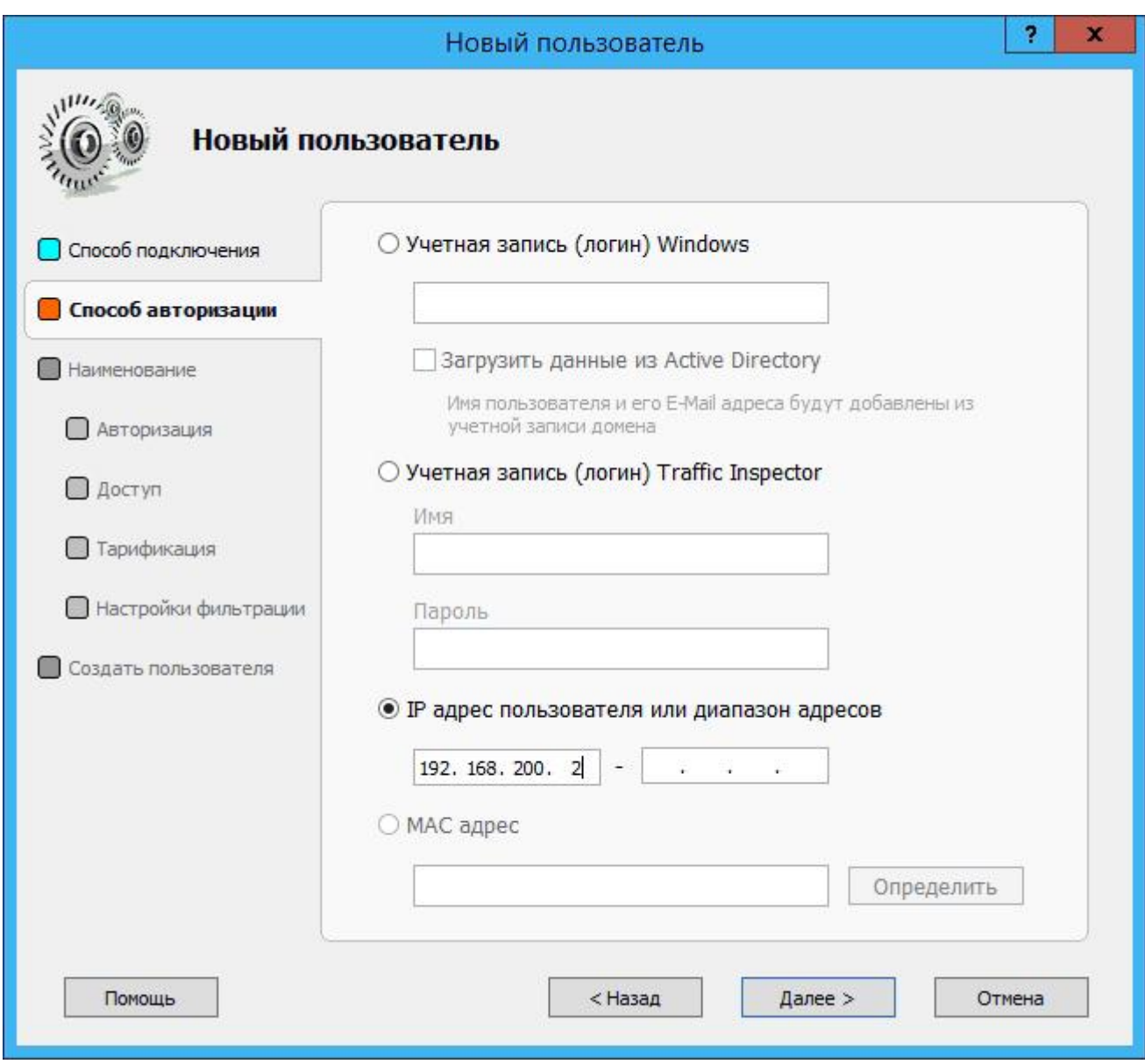

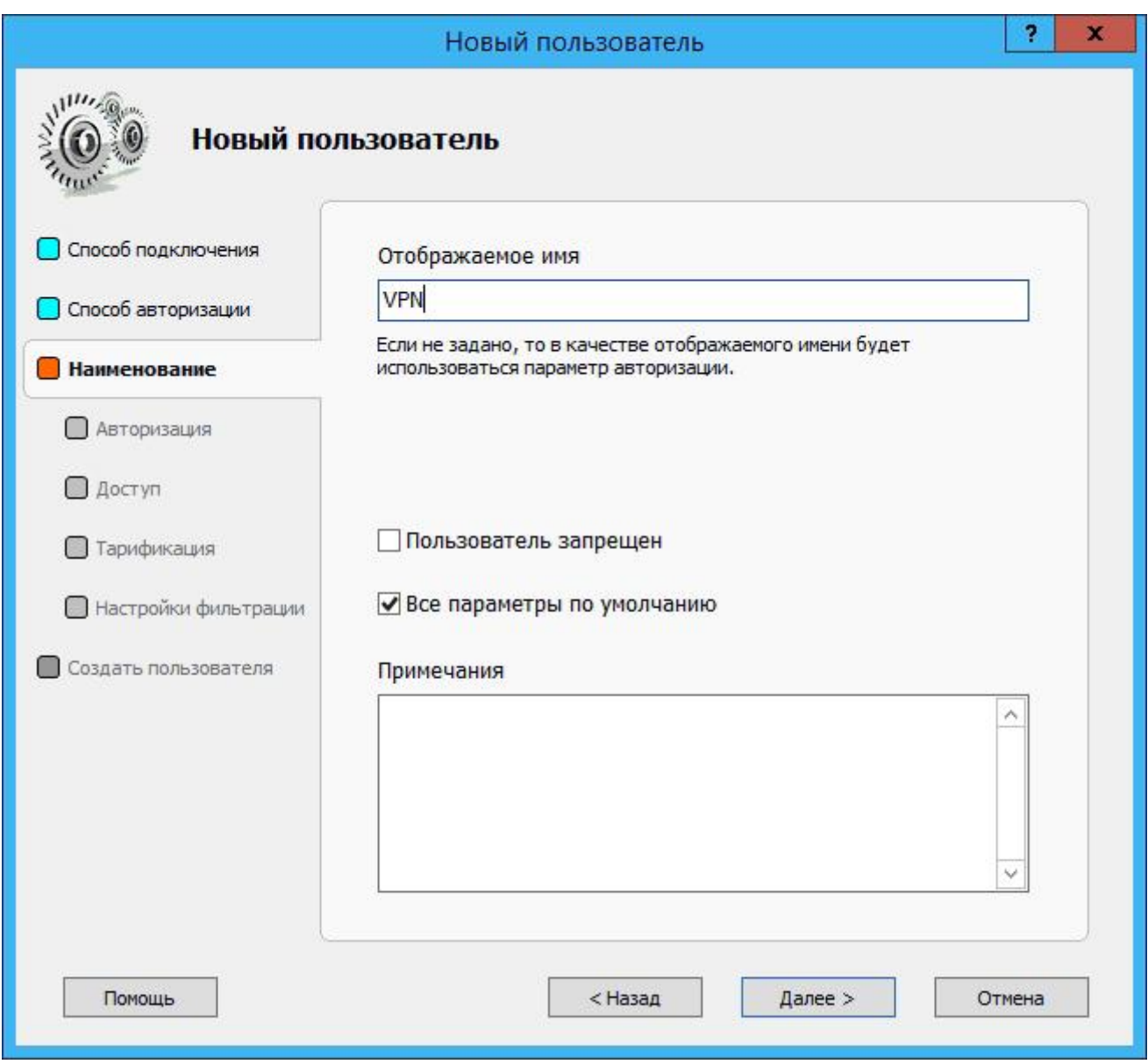

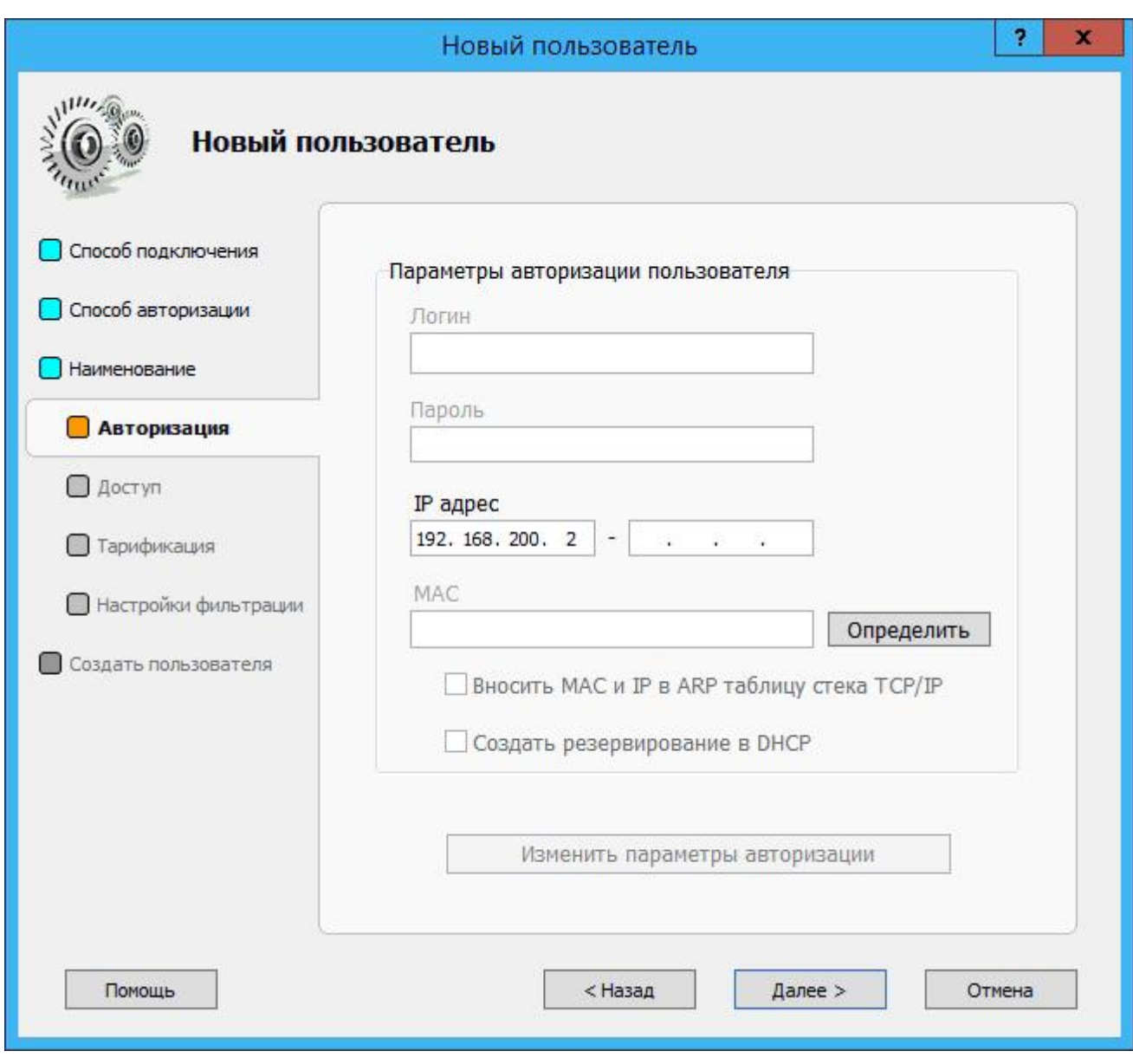

При необходимости можно настроить автоматическое отключение клиента в случае превышения допустимого баланса или же запретить доступ к серверу в определенные дни:

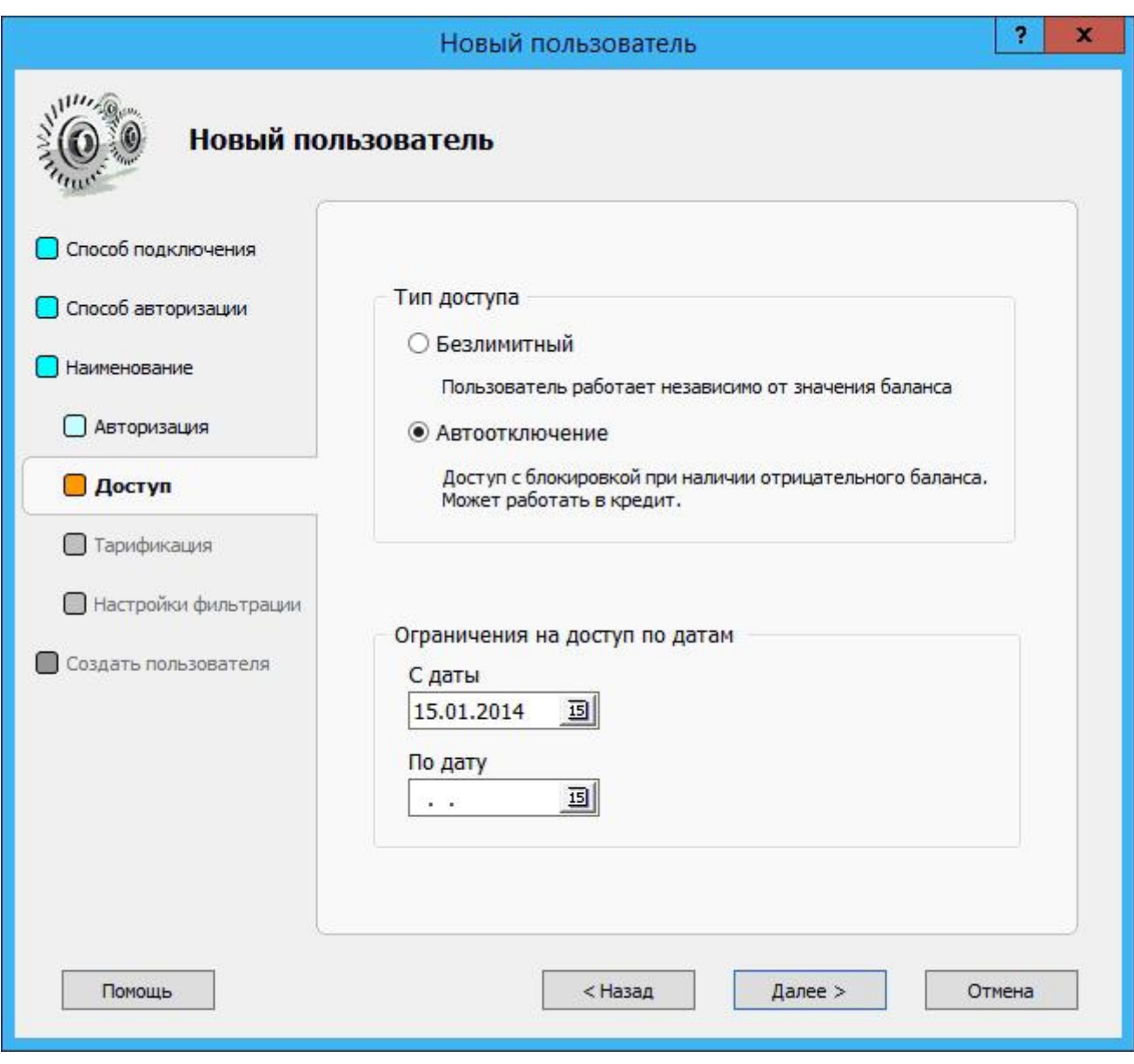

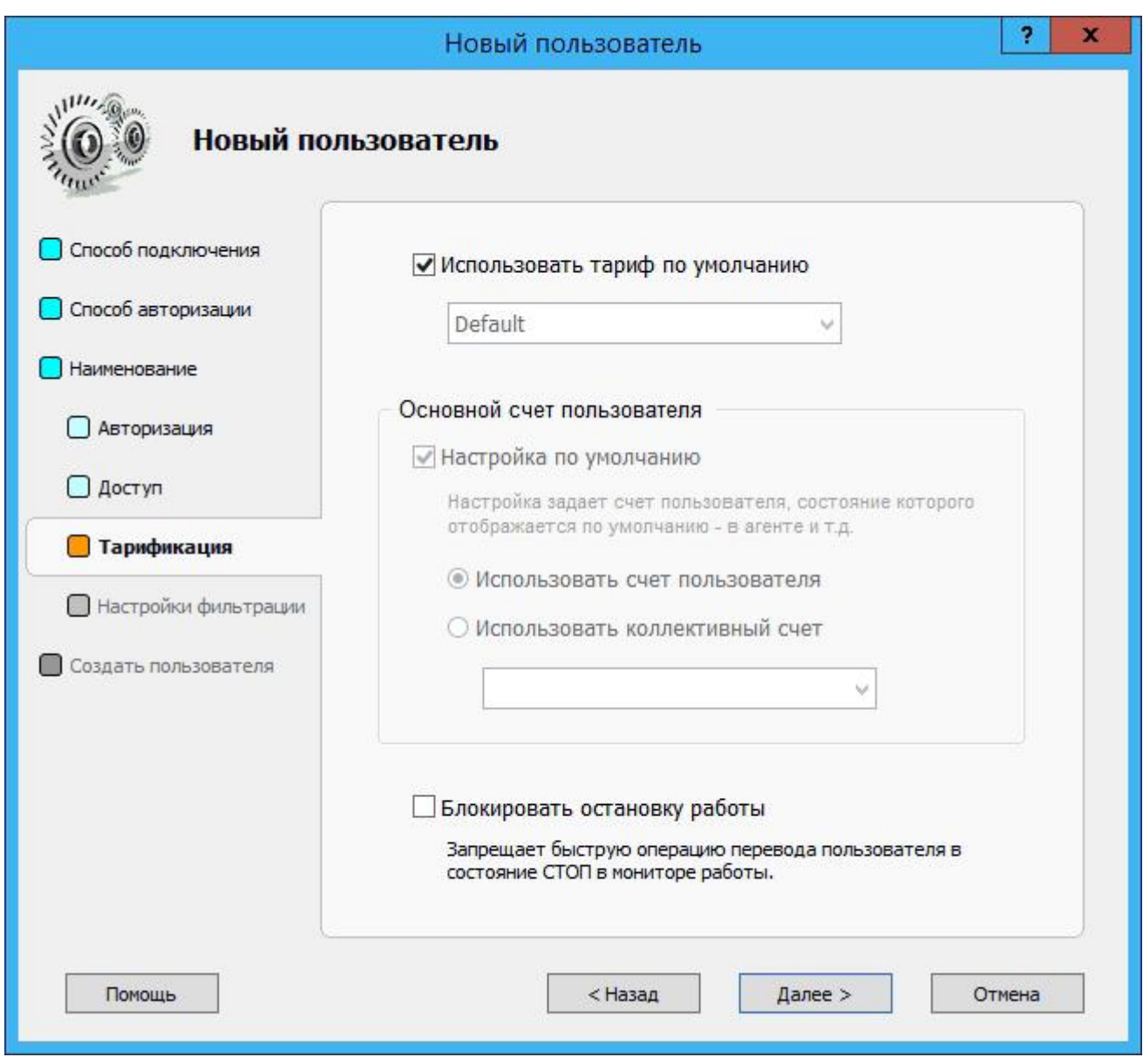

В Traffic Inspector предусмотрены 4 уровня фильтрации трафика для пользователей — баннеры, мультимедиа, графика и только текст. Чтобы выбрать один из них, поставьте флажок в поле **Установить индивидуальный минимальный уровень фильтрации для пользователя**:

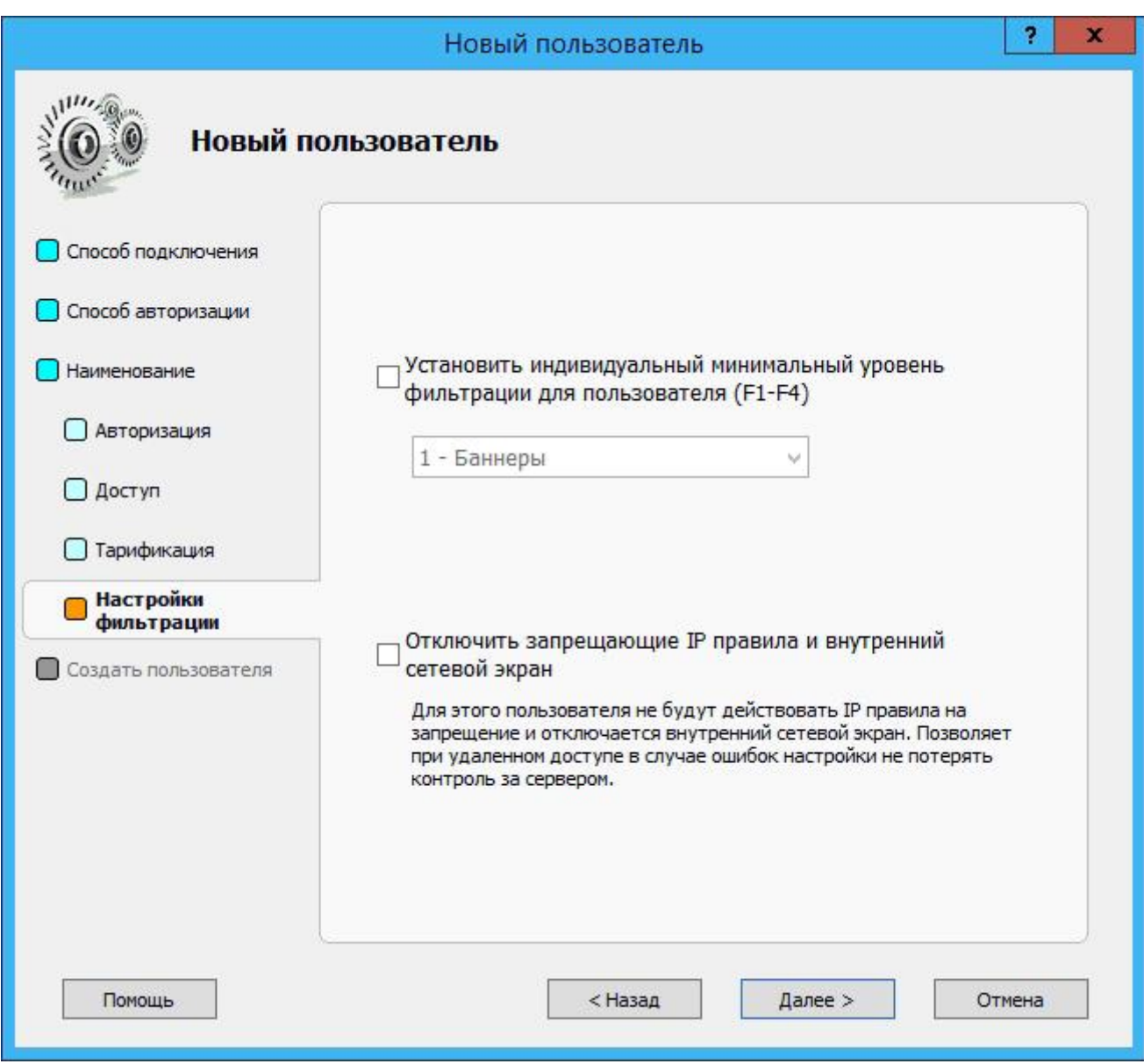

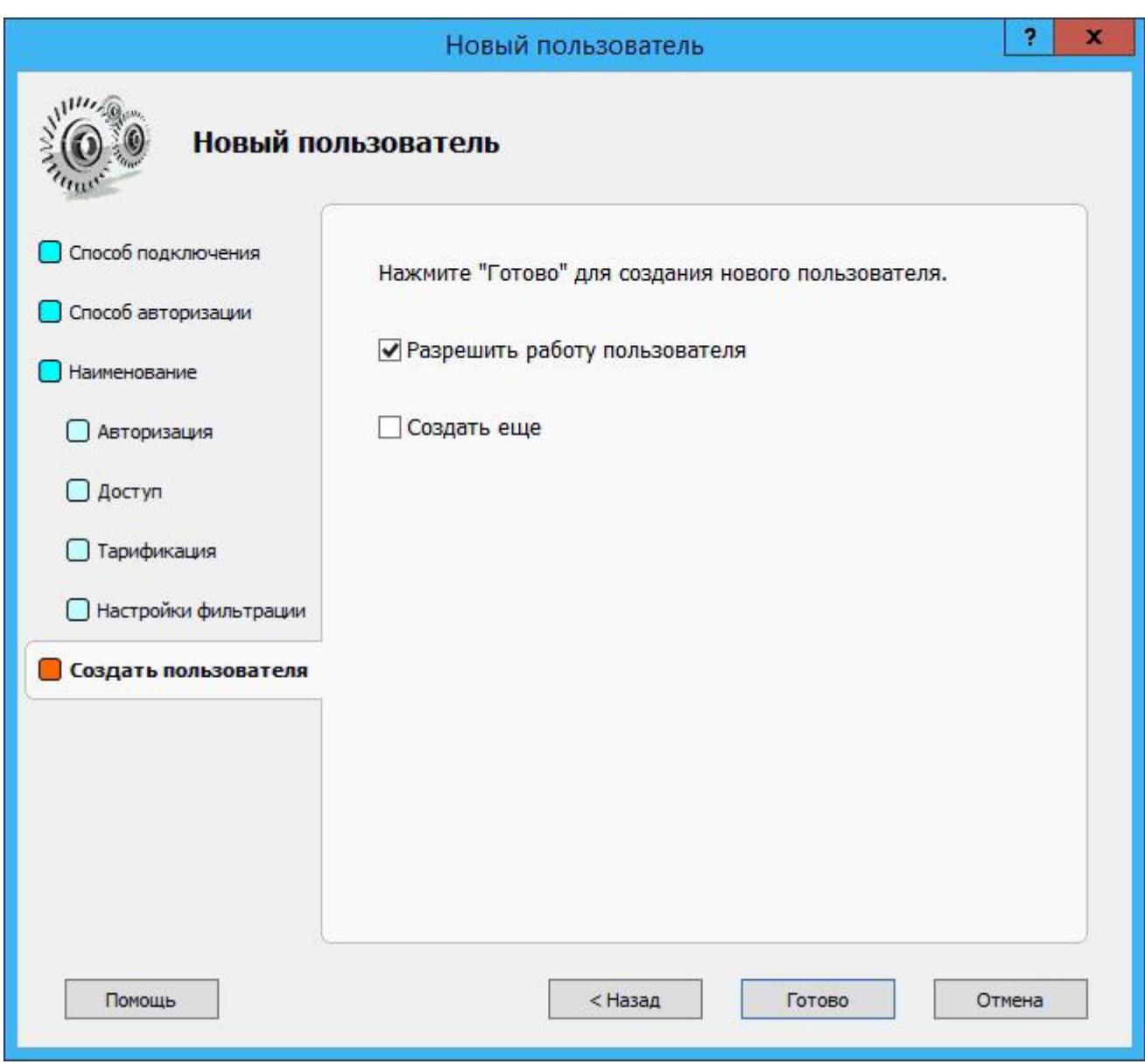

Кроме того, пользователю можно выделить определенную квоту трафика (например, 100 МБ):

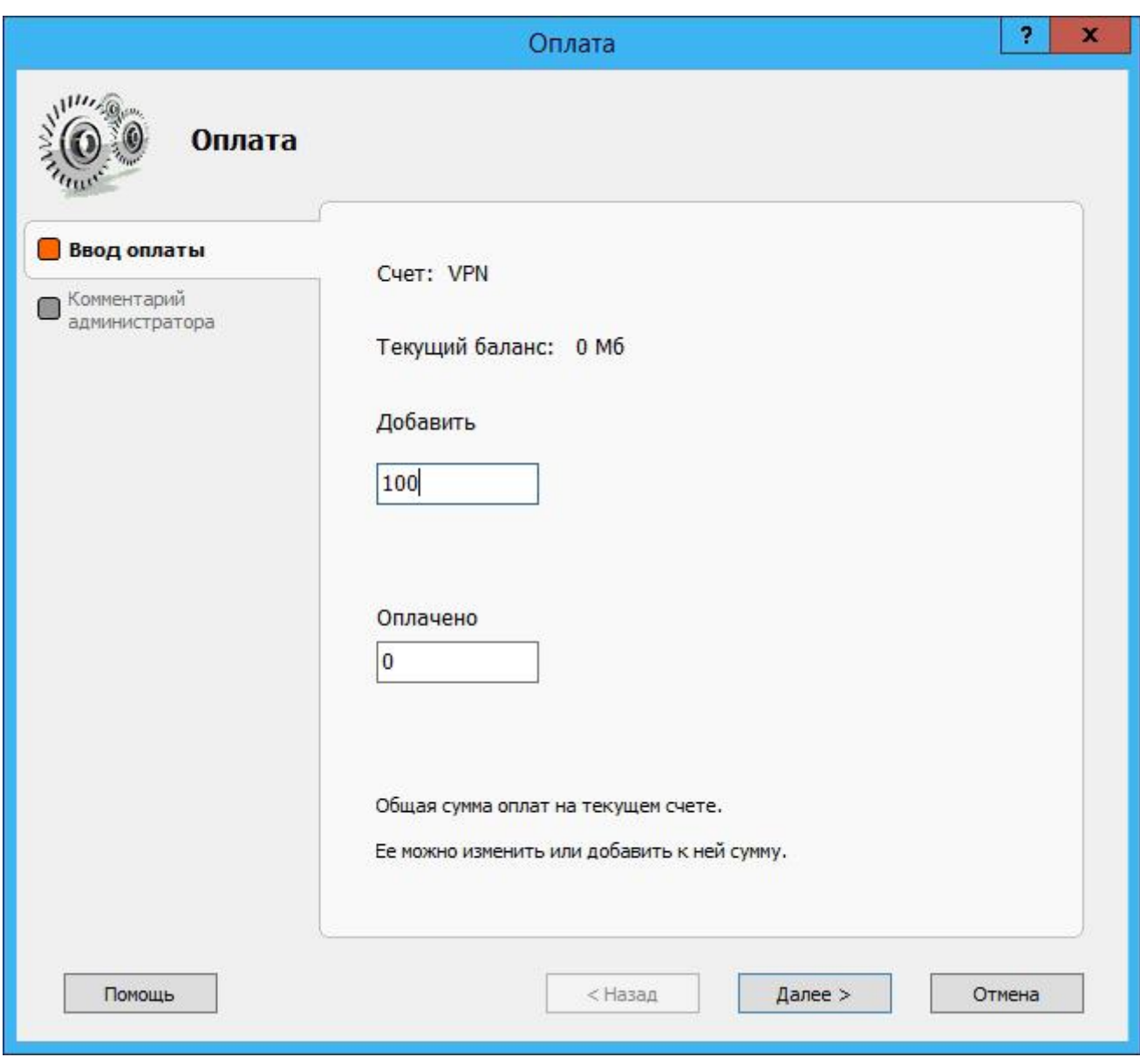

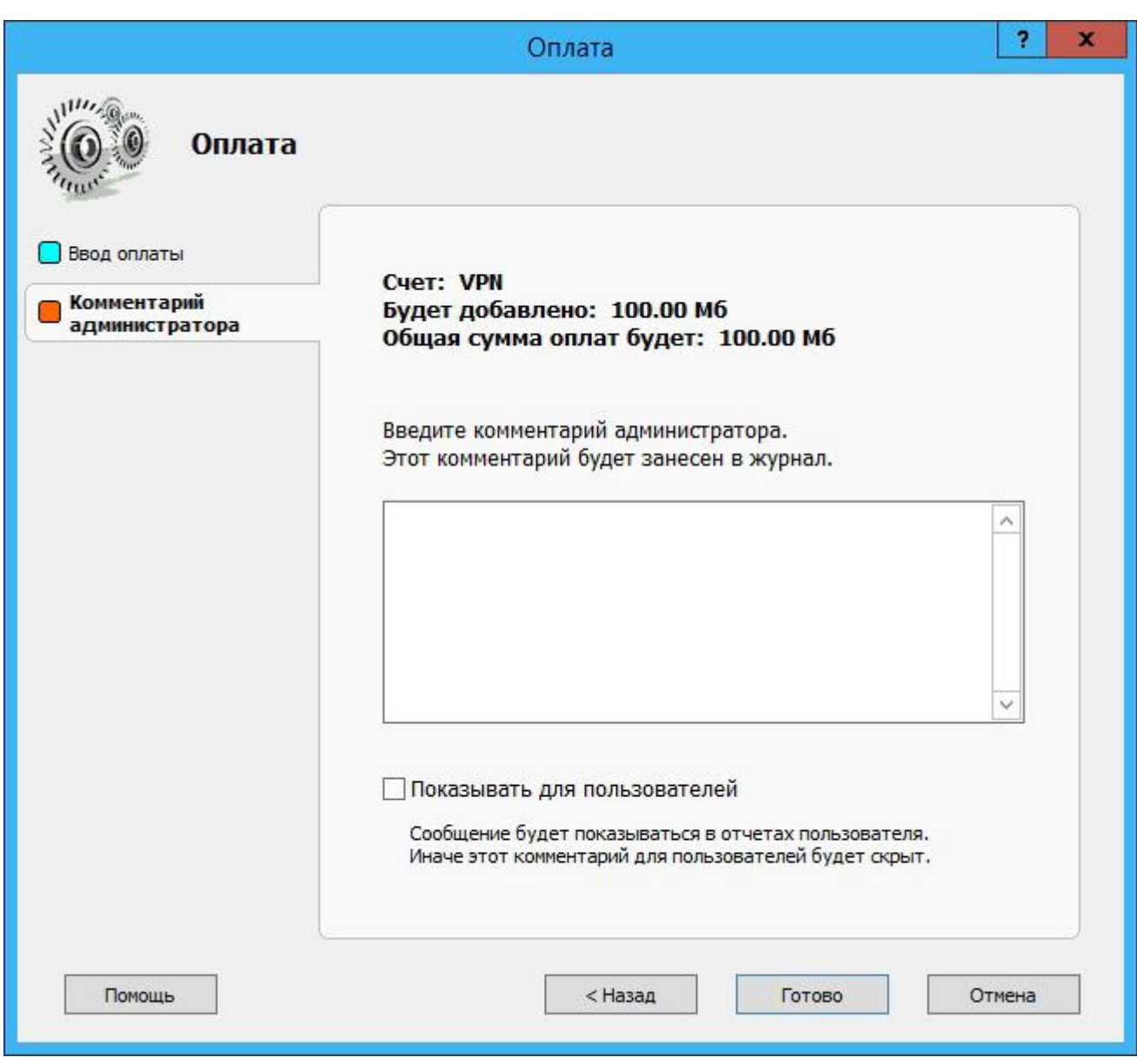

После окончания настройки в главном окне Traffic Inspector появится новая сеть RAS server (dial in):

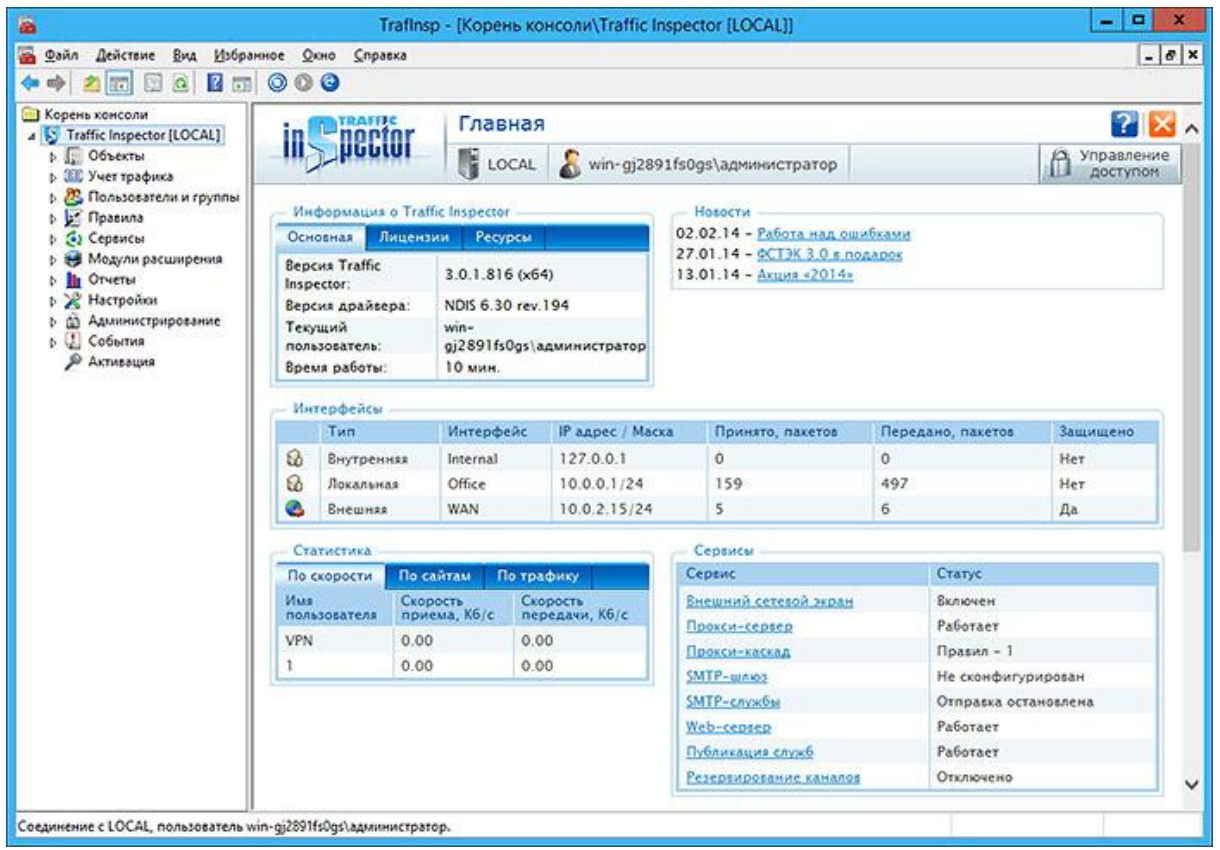

# **Задание**

- 1. Организовать виртуальную сеть, состоящую из одой серверной и двух клиентских машин
- 2. Создать и настроить VPN-сервер на серверной машине
- 3. Настроить VPN подключения к серверу
- 4. Установить Traffic Inspector на сервере
- 5. Назначить правила отдельным пользователям и их группам (настроить учет и тарификацию дневного и вечернего трафика).
- 6. Проверить работу правил и корректность настроек

# **Контрольные вопросы**

- 1. Что такое виртуальная частная сеть?
- 2. Какие средства существуют у операционных систем для организации контроля сетевой активности пользователей?
- 3. Какие функции у приложения Traffic Inspector
- 4. Какую сетевую активность можно наблюдать с помощью VPN – туннеля?

5. Можно ли из внешней сети обнаружить активность приложения Traffic Inspector?

### **Библиография**

- 1. Баканов В.М. Сетевые технологии: Учебное пособие. M.: МГУПИ, 2008. - 105 c. [Электронный ресурс]: [http://window.edu.ru/resource/182/58182](https://docviewer.yandex.ru/r.xml?sk=6dbea26feb7671f60d89983ec0aad9b4&url=http%3A%2F%2Fwindow.edu.ru%2Fresource%2F182%2F58182)
- 2. Комагоров В.П. Архитектура сетей и систем телекоммуникации: учебное пособие / В.П. Комагоров; Томский политехнический университет. - Томск: Изд-во Томского политехнического университета, 2011. - 154 с. [Электронный ресурс]: [http://window.edu.ru/resource/074/79074](https://docviewer.yandex.ru/r.xml?sk=6dbea26feb7671f60d89983ec0aad9b4&url=http%3A%2F%2Fwindow.edu.ru%2Fresource%2F074%2F79074)
- 3. Олифер В. Г., Компьютерные сети. Принципы, технологии, протоколы [Текст] : учебник для вузов / В. Г. Олифер, Н. А. Олифер. - 4-е изд. - Санкт-Петербург : Питер, 2015. - 943 с. - (Учебник для вузов). - Библиогр.: с. 917 . - Алф. указ.: с. 918